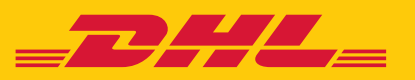

# SO EINFACH IMPORTIEREN SIE IHREN ADRESSBESTAND **AUS INTRASHIP IN "VERSENDEN" IM DHL GESCHÄFTSKUNDENPORTAL**

#### **INTRASHIP – EXPORT VON ADRESSDATEN** 1.

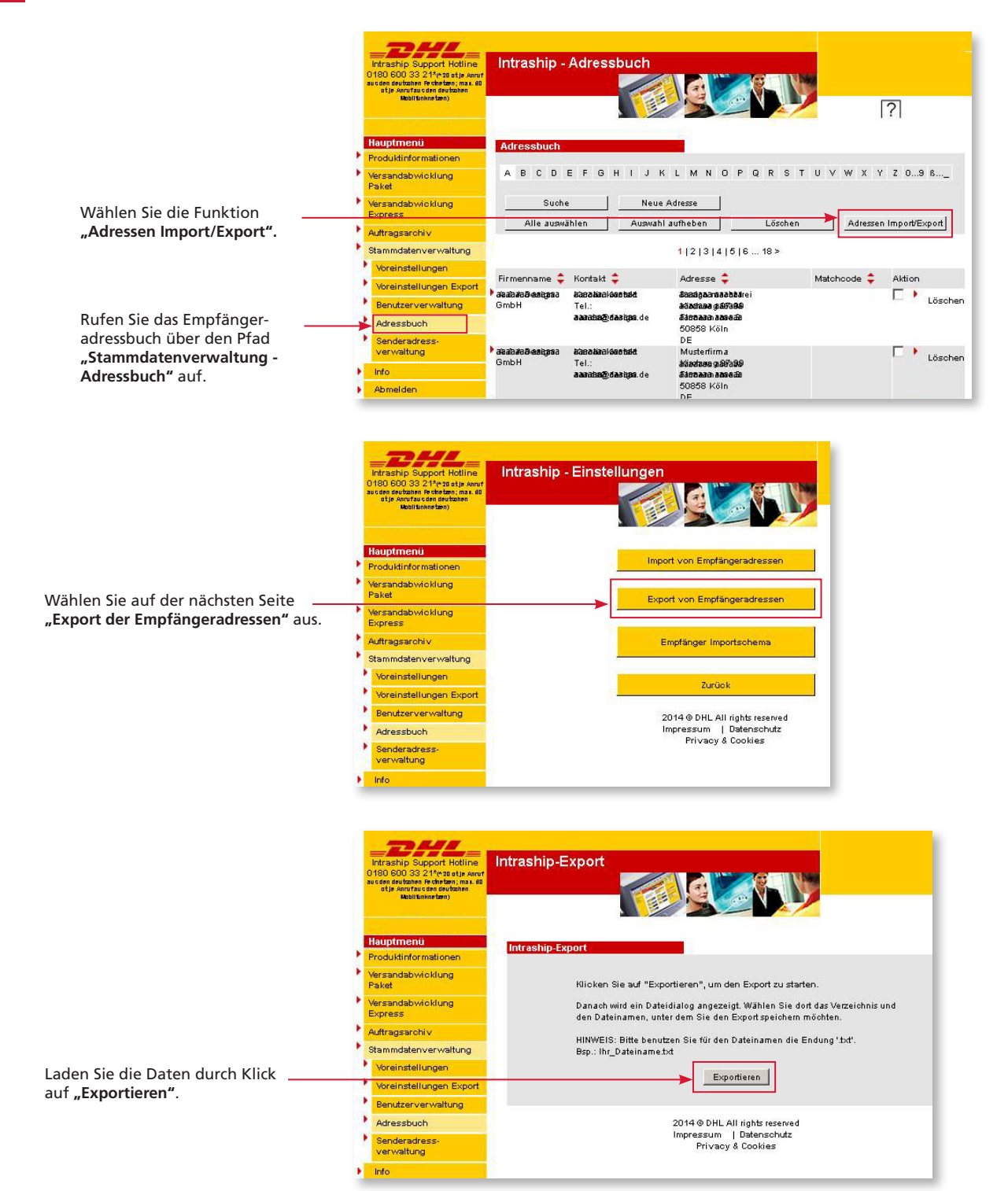

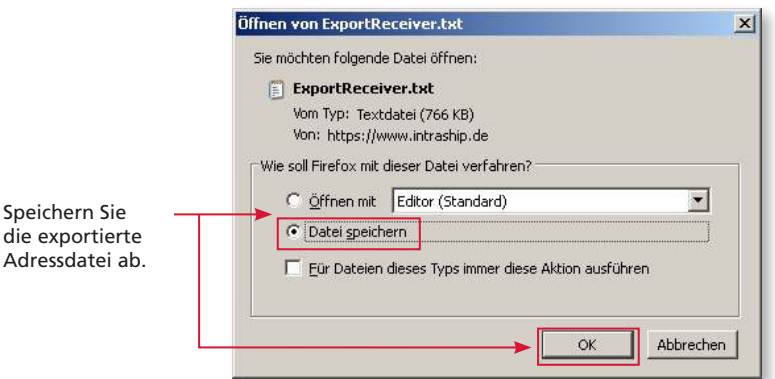

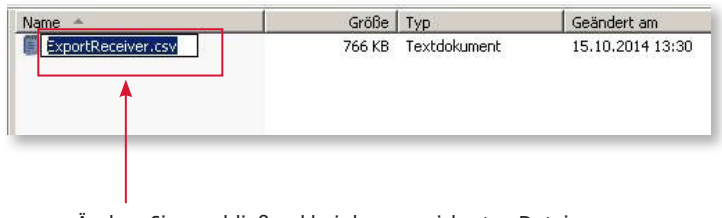

## **DHL GESCHÄFTSKUNDENPORTAL – IMPORT VON ADRESSDATEN** 3.

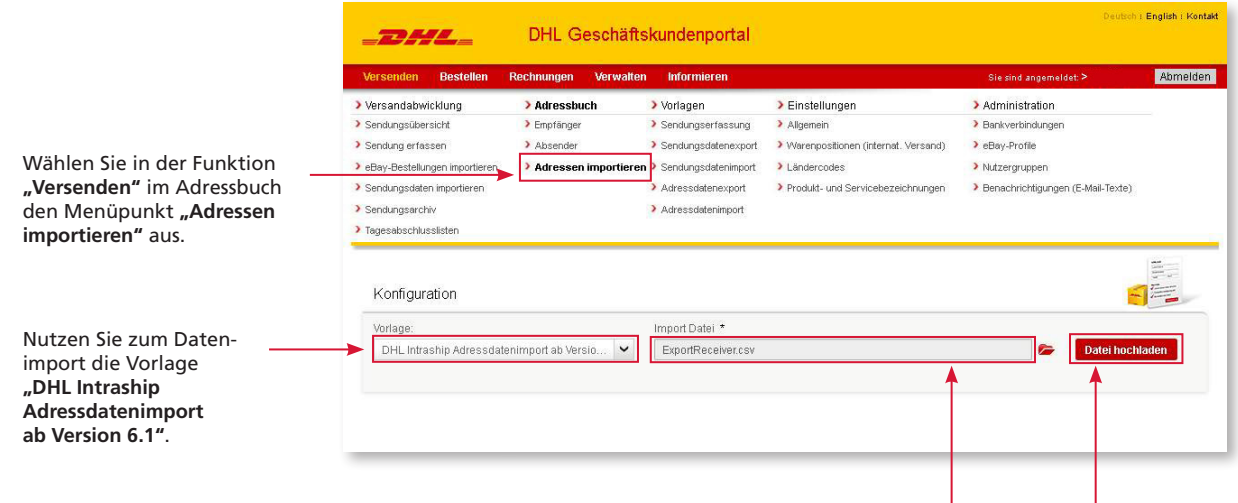

Wählen Sie über das Ordner-Symbol Ihre vorher aus Intraship exportierte Adressdatei aus und klicken Sie auf **"Datei hochladen"**.

Ändern Sie anschließend bei der gespeicherten Datei die Datei-Endung von "txt" in "csv".

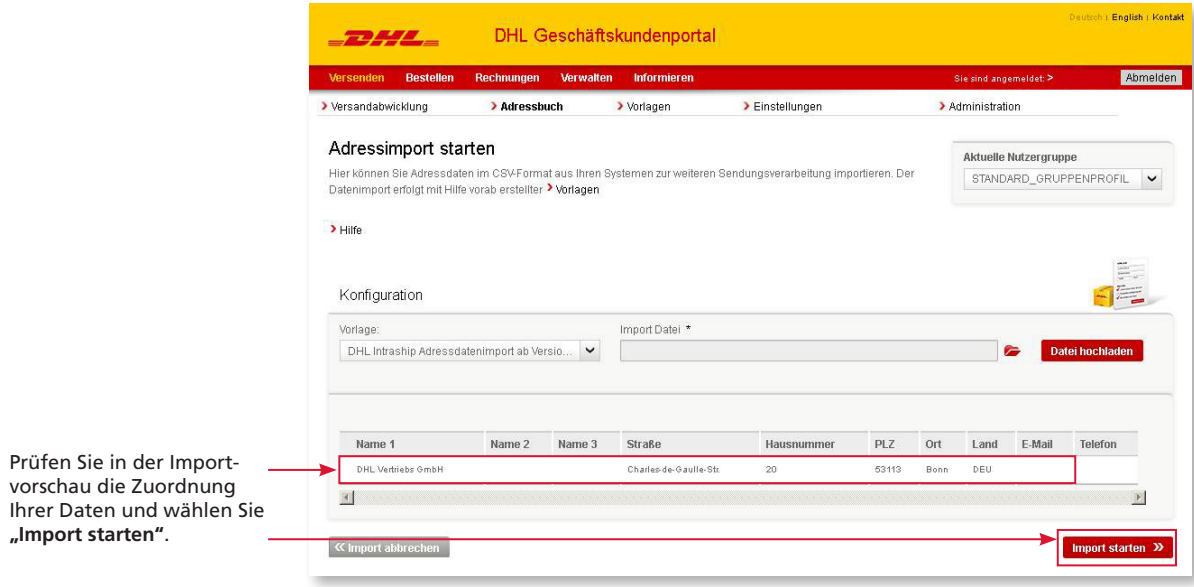

## 4. **DHL GESCHÄFTSKUNDENPORTAL – NUTZUNG DER ADRESSDATEN**

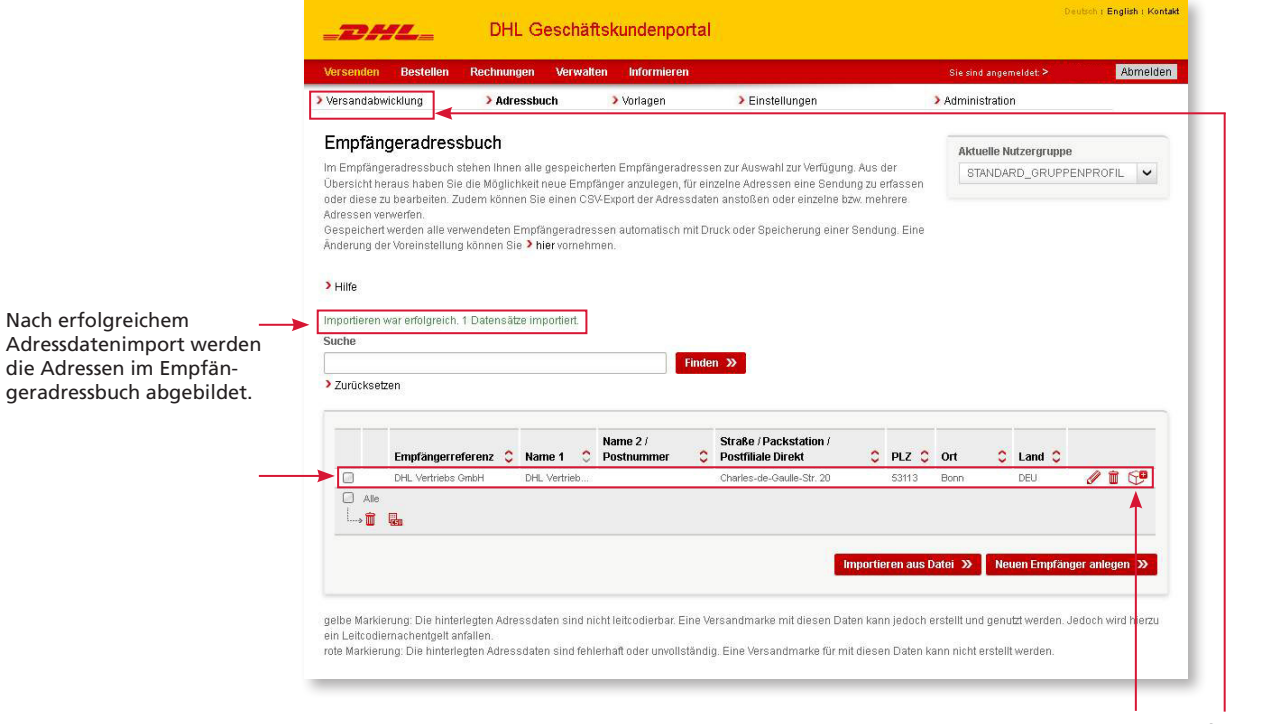

Sowohl im Bereich "Versandabwicklung - Sendung erfassen" als auch über das Symbol "Sendung erfassen" haben Sie nun die Möglichkeit einen Versandschein für den Versand an die entsprechende Adresse zu erstellen.

**HINWEIS**  $\mathbb{F}^2$ 

#### Mit einem Datenimport können maximal 1.000 Datensätze importiert werden.